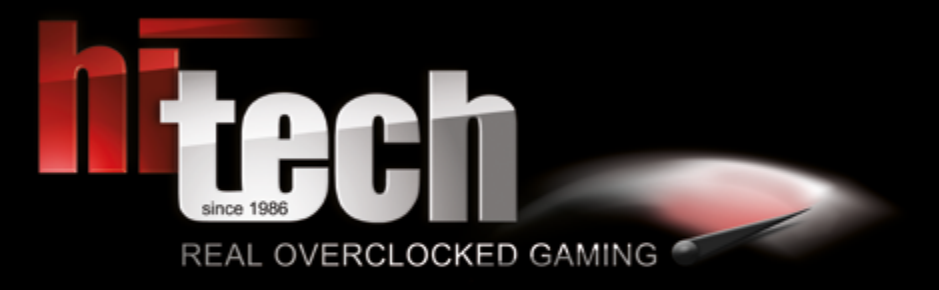

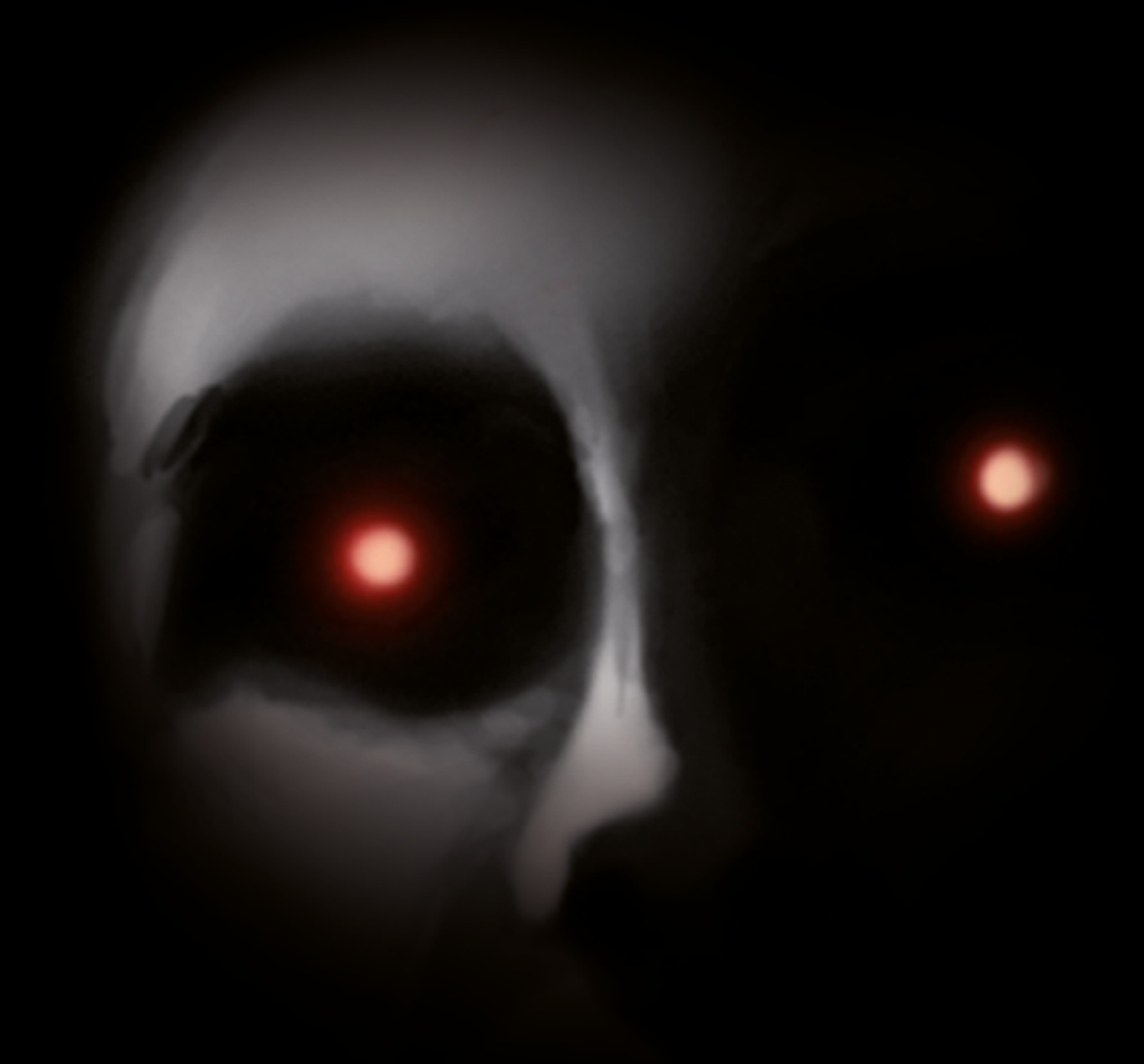

**HI-TECH MANUAL**

# **INHALT**

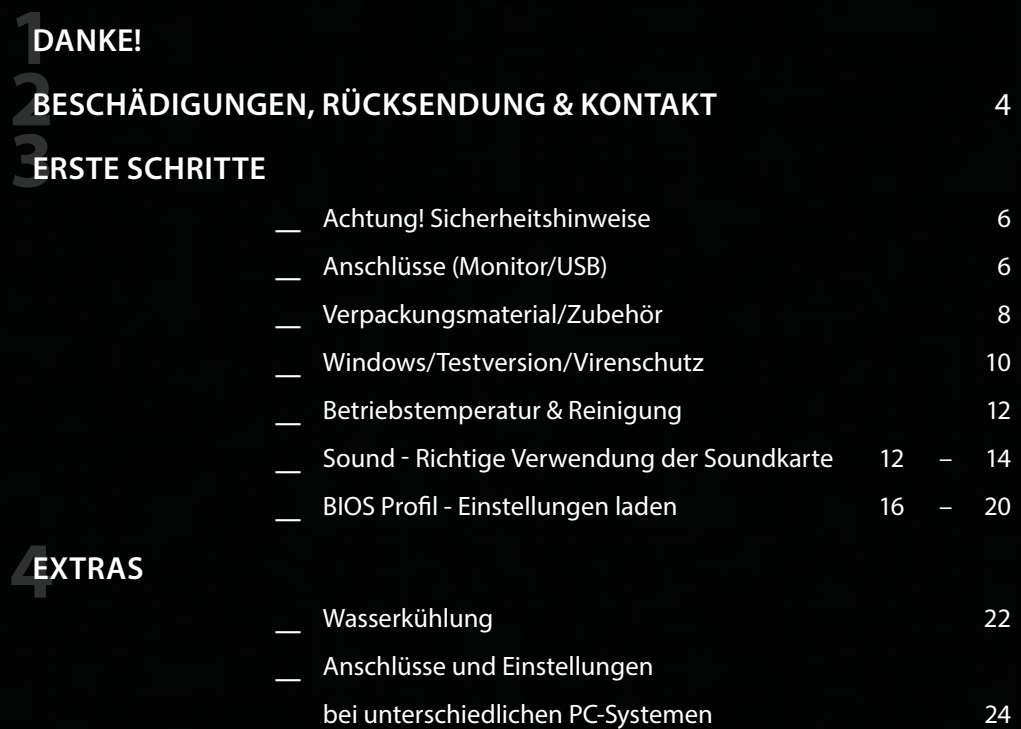

# **TABLE OF CONTENTS**

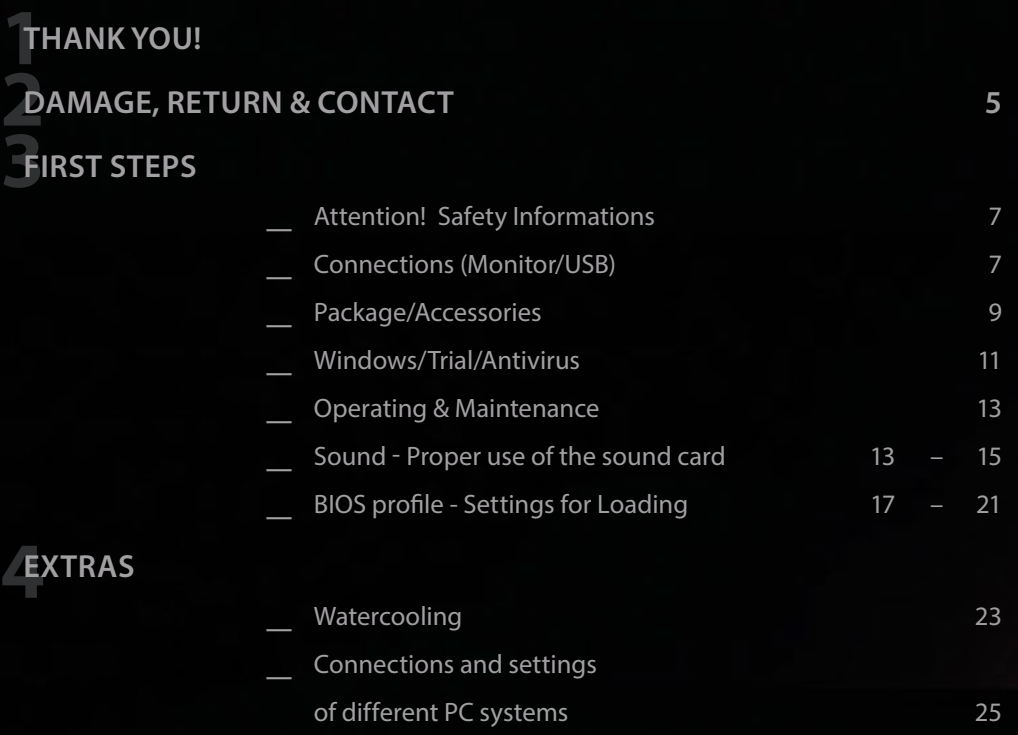

## **DANKE!**

Es ist soweit, hier ist dein neues HI-TECH System! Erstmals vielen Dank für deinen Einkauf! Um dir deinen Einstieg so einfach wie möglich zu gestalten, haben wir diese Broschüre zusammengestellt, die dir Fragen beantworten und weiterhelfen soll. Bitte lies diese aufmerksam durch, damit deinem Gaming-Erlebnis nichts im Weg steht!

### **THANK YOU!**

This is it, here's your new HI-TECH system! First thank you for your purchase! To make your entry as easy as possible, we have prepared this paper to help you answer your questions. Please read it carefully for your gaming experience!

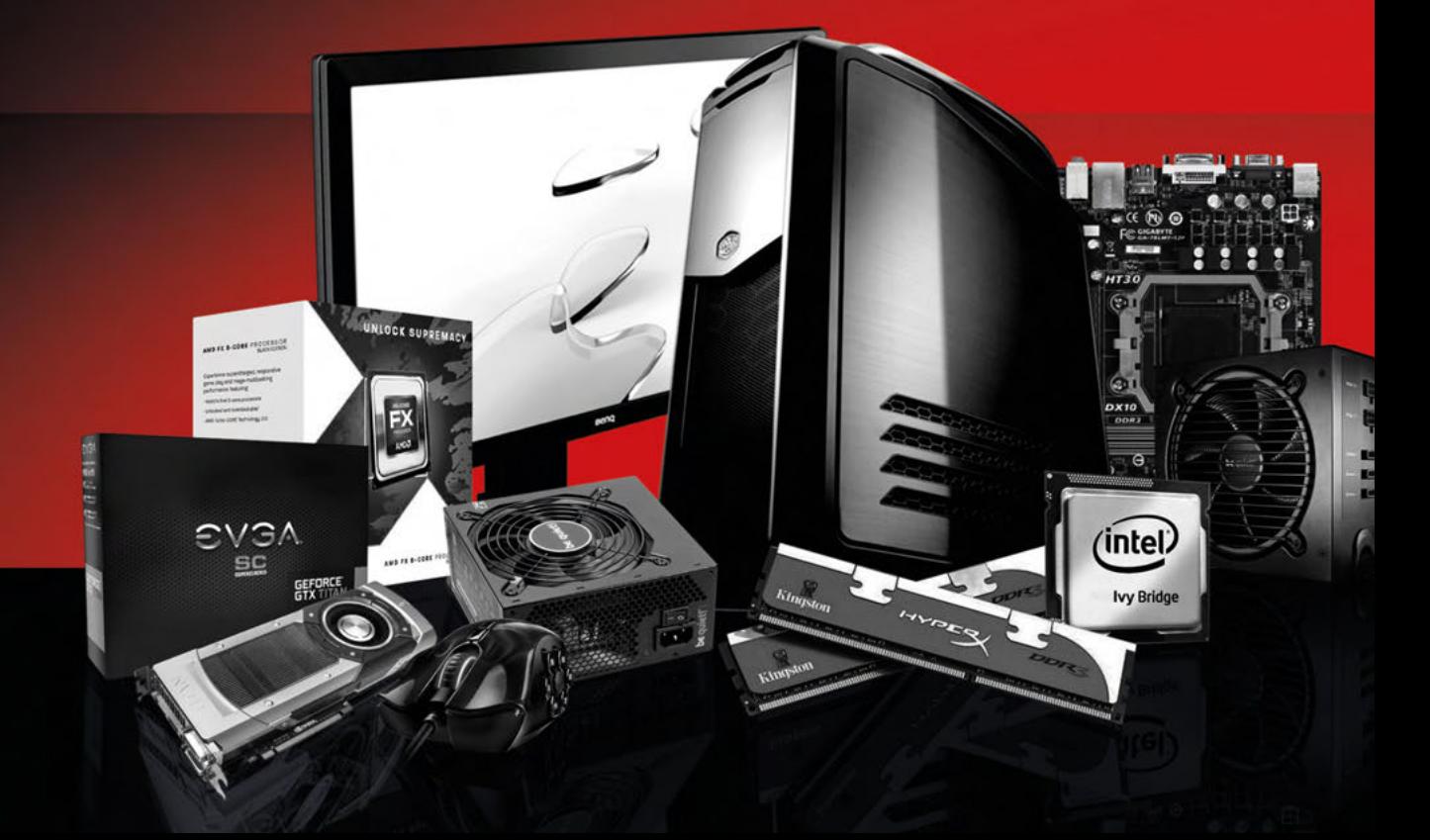

## **BESCHÄDIGUNGEN, RÜCKSENDUNG & KONTAKT**

#### **BESCHÄDIGUNGEN**

Bitte prüfe bei der Übernahme das Paket sofort auf äußere Mängel. Solltest du Transportschäden feststellen (z.B. deutliche Risse im Außenkarton), so übernimmst du das Paket bitte nur mit dem Vermerk "Paket beschädigt" im Unterschriftsfeld. Dieses Feld ist Teil des Paket-Scanners des Fahrers. Weise bitte den Fahrer auf die Mängel hin und mache zusätzlich Fotos vom Schaden. Diese übermittle bitte umgehend an uns, damit wir dich bei der Wahrung deiner Ansprüche unterstützen können. Wenn dir der Fahrer die Möglichkeit verwehren sollte, im Unterschriftsfeld einen Vermerk anzubringen, verweigere bitte die Annahme des Pakets und gib uns Bescheid!

Vereinzelt führen wir Testsendungen zur Qualitätssicherung durch, um unsere Standards weiterzuentwickeln. In so einem Fall würde sich ein roter oder violetter Sticker mit der Bezeichnung SHOCKWATCH auf dem Paket befinden. Bitte achte darauf, ob das Kontrollstäbchen auf diesem Aufkleber weiß oder rot ist. Sollte es rot verfärbt sein, vermerke bitte auf dem Übernahmeschein – auch wenn das Paket äußerlich unversehrt ist – dass das Kontrollstäbchen rot und der Versand somit unsachgemäß durchgeführt wurde.

#### **RÜCKSENDUNG**

Bei etwaigen Problemen bieten wir dir als besonderen Service eine transportversicherte Abholung deines Gerätes bei dir zu Hause während der üblichen Geschäftszeiten. Achte dabei bitte verstärkt darauf, dass das Gerät auch transportsicher verpackt ist. Hierfür ist es dringend ratsam Originalkarton und Originalverpackungsmaterial zu

benutzen. Andernfalls können aufgrund mangelhafter Verpackung unnötige Transportschäden entstehen. Für diese Transportschäden können weder wir noch der Frachtführer Ersatz leisten! Daher bitten wir dich, das System mit einer sicheren und ordentlichen Verpackung auszustatten und alle Hohlräume aufzufüllen, damit etwaige Beschädigungen am Transportweg vermieden werden.

#### **KONTAKT**

Wenn du dich entschließt eine Rücksendung vorzunehmen, bitte kontaktiere uns, damit wir das gemeinsam koordinieren können.

#### **Flexible Geschäftszeiten:**

Wenn du eine persönliche Anlieferung oder Abholung eines Neugerätes durchführen möchtest, würden wir dich bitten, dich mit

uns in Verbindung zu setzen, um einen Termin zu vereinbaren.

**Erreichen kannst du uns via**  Telefon: +43 7229 61000 oder E-Mail: office@hi-tech.at **Unsere Anschrift lautet:**  HI-TECH - REAL OVERCLOCKED GAMING Johann Roithner-Straße 131, 4050 Traun

### **DAMAGE, RETURN & CONTACT**

#### **DAMAGES**

In spite of all care during the forwarding process, damage may occur during transport. In this case the carrier will replace the damaged products only if you respect the following procedure.

Basically, transport damage has to be complained about immediately when the product is handed over to you by the carrier (the deliverer of the parcel).

Clearly visible damage: demand a written confirmation of the damage on receipt of the parcel – by means of a written report on the scanner of the deliverer.

After that you need to inform HI-TECH about the identified transport damage.

**EXERCT:**<br> **22 CONTACT**<br> **2 CONTACT**<br> **2 CONTACT**<br> **2 CONTACT**<br> **2 CONTACT**<br> **2 CONTACT**<br> **2 2 CONTACT**<br> **2 2 2 2 2 2 2 2 2 2 2 2 2 2** We occasionally run test-shippings through quality assurance in order to offer highest standards. In such a case a red or purple sticker labeled SHOCKWATCH is located on the package. Please pay special attention to whether the control rod on this sticker is white or red. If it should be colored red, it means that the package has been partially carried out improperly. In this case, please indicate that on the removal order - even if the package is undamaged externally - that the control is red and the shipping was thus carried out improperly. We thank you very much for the help and hope you will enjoy your device!

#### **RETURN**

If problems occur with your PC which entitle you to warranty claims, we have your PC picked up from your home address. If our inspection of the PC proves that the damage is not our responsibility and thus is excluded from any guarantee, you have to bear the costs of this transport.

Please also be aware that you keep the original packaging (inner and outer packaging) safe in case of return! Otherwise your PC may show unnecessary transport damage due to insufficient packaging. We cannot assume liability for this kind of transport damage! We thank you very much for the help and hope you will enjoy your device!

#### **CONTACT**

If you do decide to make a return, please contact us so that we can coordinate together.

#### **Flexible business hours:**

If you want to personally deliver or pick up a new device, we would ask you to contact us. **You can reach us via** Phone: +43 7229 61000 or E-Mail: office@hi-tech.at

#### **Our address:**

HI-TECH - REAL OVERCLOCKED GAMING Johann Roithner-Straße 131, 4050 Traun

### **ACHTUNG!**

Bitte befolge diese Sicherheitsanweisungen:

WARNUNG: Es dürfen keine Objekte oder Flüssigkeiten in das Innere des Computers gelangen.

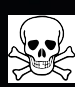

H

ACHTUNG: Da du dich beim Öffnen oder Entfernen des Schutzgehäuses gefährlichen Stromspannungen und anderen Risiken aussetzt, sei hier bitte besonders vorsichtig und stelle sicher, dass dein PC vom Stromnetz getrennt ist. Im Falle eines Missbrauchs oder eines Unfalls (z.B. Fallenlassen des Gerätes) wende dich umgehend an das HI-TECH Wartungspersonal.

## **ANSCHLÜSSE**

#### **MONITOR**

Bitte schließe deinen Monitor an der vorhandenen Grafikkarte (waagrechte Anschlüsse) und NICHT am Mainboard (senkrechte Anschlüsse) an.

Falls dein Monitor nur über einen VGA-Anschluss und nicht über einen DVI/HDMI Anschluss verfügt, ist es eventuell notwendig einen Adapter zu verwenden, sofern die Grafikkarte über keinen entsprechenden VGA-Anschluss verfügt.

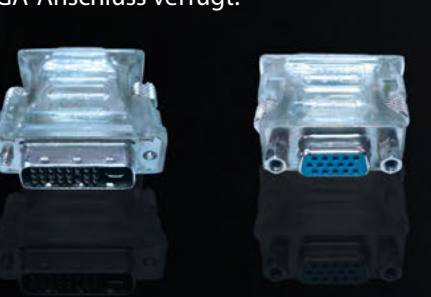

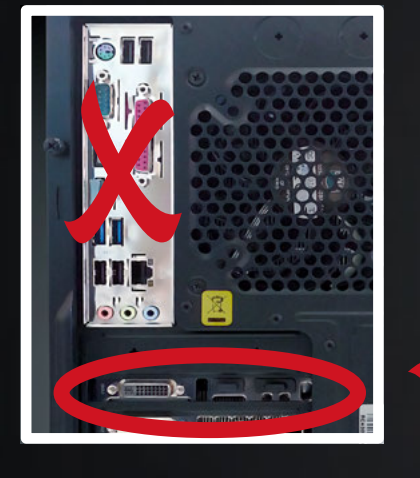

Abbildung eines DVI auf VGA Adapters wie er manchen Grafikkarten-Typen beiliegt (in diesem Fall in der kleinen Schachtel zu finden) ACHTUNG: wird nicht automatisch von jedem Grafikkarten-Hersteller mitgeliefert!

**USB**

Damit du den Front-USB-3 korrekt nutzen kannst, stecke ihn am hinteren blauen USB-Slot laut Abbildung korrekt an. (Das blaue Kabel, wie in der Abbildung sichtbar, ist nicht bei jedem Gehäusemodell verfügbar)

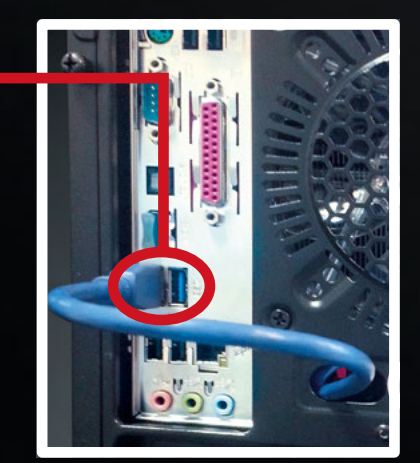

### **ATTENTION!**

Please follow these safety instructions:

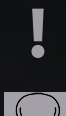

WARNING: Never push objects or spill liquid of any kind into this product.

ATTENTION: As openening or removing covers expose you to dangerous voltages or other risks please be very careful and make sure your PC is disconnected from any power source. If any of the above mentioned misuse or other accident such as dropping or mishandling occurs, contact the HI-TECH team or qualified service personell in your area immediately.

### **CONNECTIONS**

#### **MONITOR**

Please connect your monitor to the existing graphics card (horizontal lines) and NOT on the mainboard (vertical) ports. If your monitor only has a VGA port and no DVI / HDMI connection, you may need to use an adapter, if your video card does not have a corresponding VGA connector.

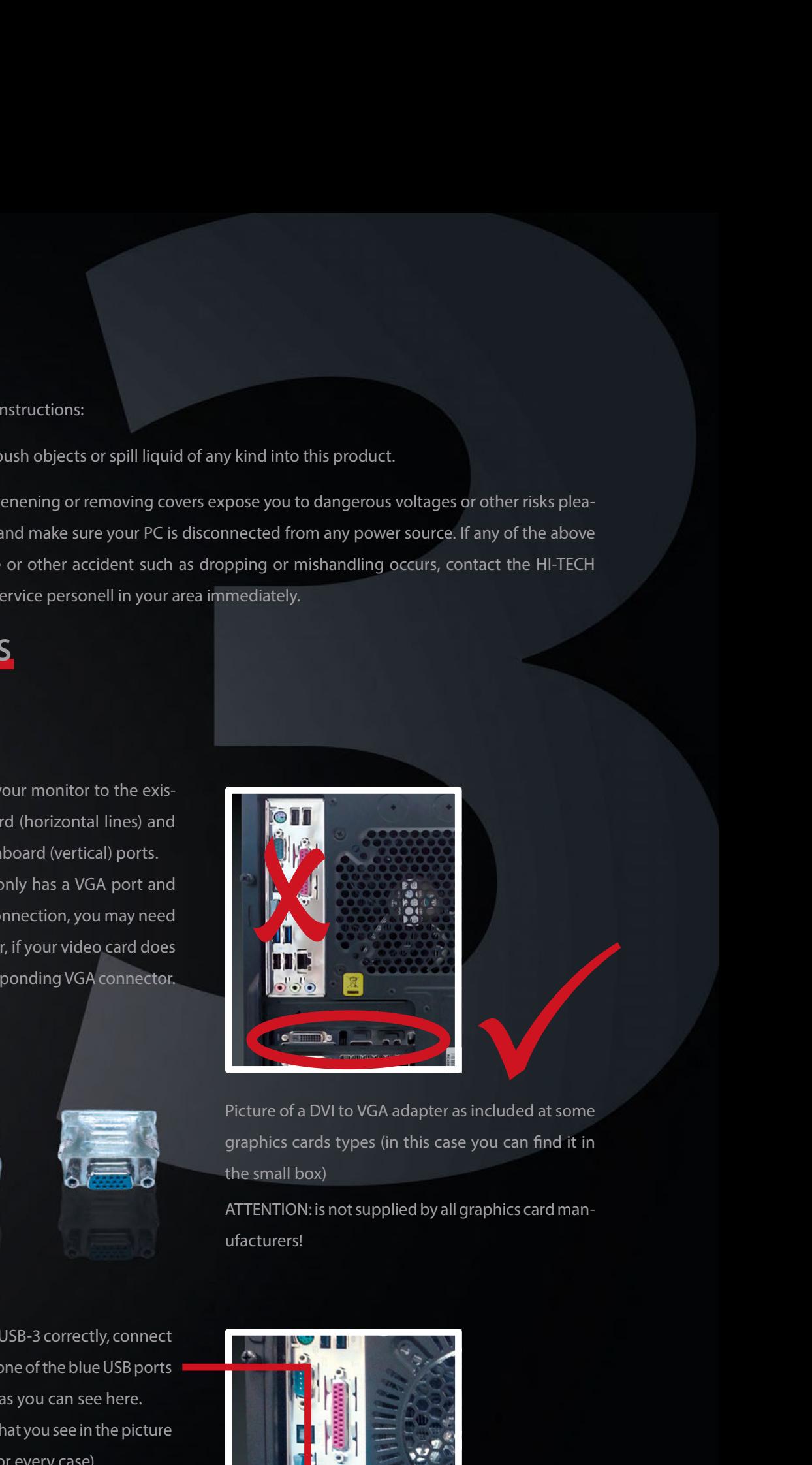

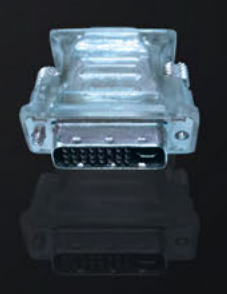

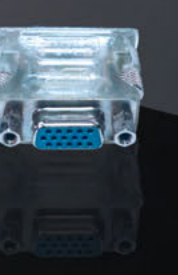

**USB**

To use the Front-USB-3 correctly, connect the USB cable to one of the blue USB ports on the backside as you can see here. (The blue cable, that you see in the picture is not available for every case)

Picture of a DVI to VGA adapter as included at some graphics cards types (in this case you can find it in the small box)

ATTENTION: is not supplied by all graphics card manufacturers!

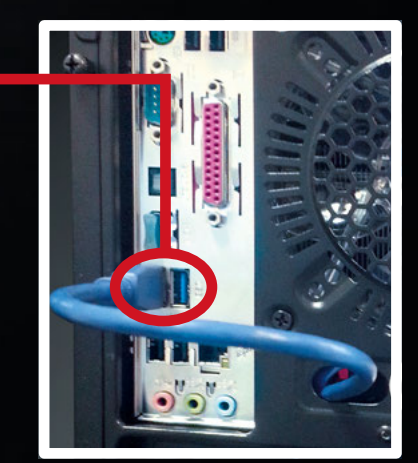

## **VERPACKUNGSMATERIAL/ZUBEHÖR**

Bitte das gesamte Verpackungsmaterial auch im Inneren des Gehäuses restlos entfernen! Falls der PC eine Transportsicherung besitzt, muss diese vor dem Betrieb entfernt werden.

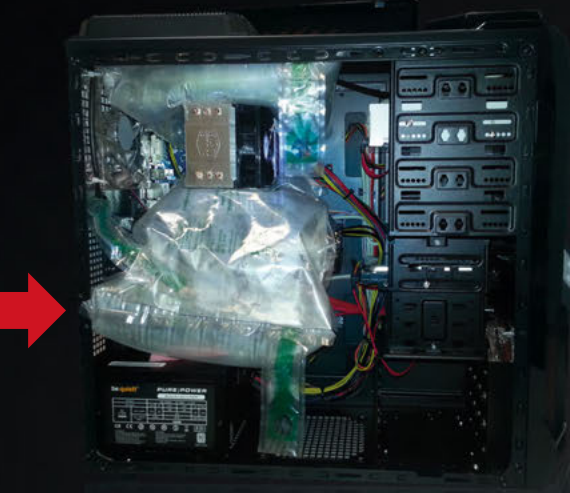

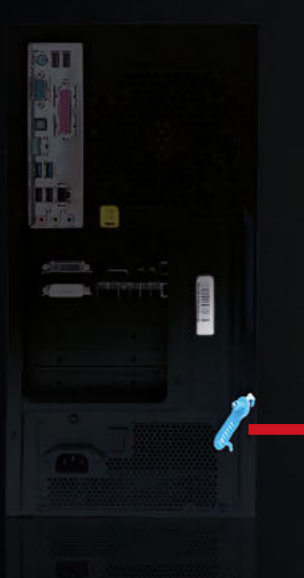

#### **Entfernung der Transportsicherung:**

Dazu ist eine Entfernung der blauen Sicherheitsplombe, falls vorhanden, und der Seitenwand des PC erforderlich, um das entsprechende Material aus dem Inneren des Systems entfernen zu können.

Falls dein PC-System mit einer solchen Transportsicherung ausgestattet ist, befindet sich ein Aufkleber mit einem Warnhinweis zur Entfernung an der Vorder- bzw. Rückseite des Systems.

**BITTE VOR** INBETRIEBNAHME DAS VERPACKUNGSMATERIAL IM INNEREN DES GEHÄUSES ENTFERNENT PLEASE REMOVE THE PACKAGE

INSIDE THE SYSTEM BEFORE<br>STARTING!

## **PACKAGE/ACCESSORIES**

Please remove the packaging material also inside the case completely! The transport lock needs to be removed before starting.

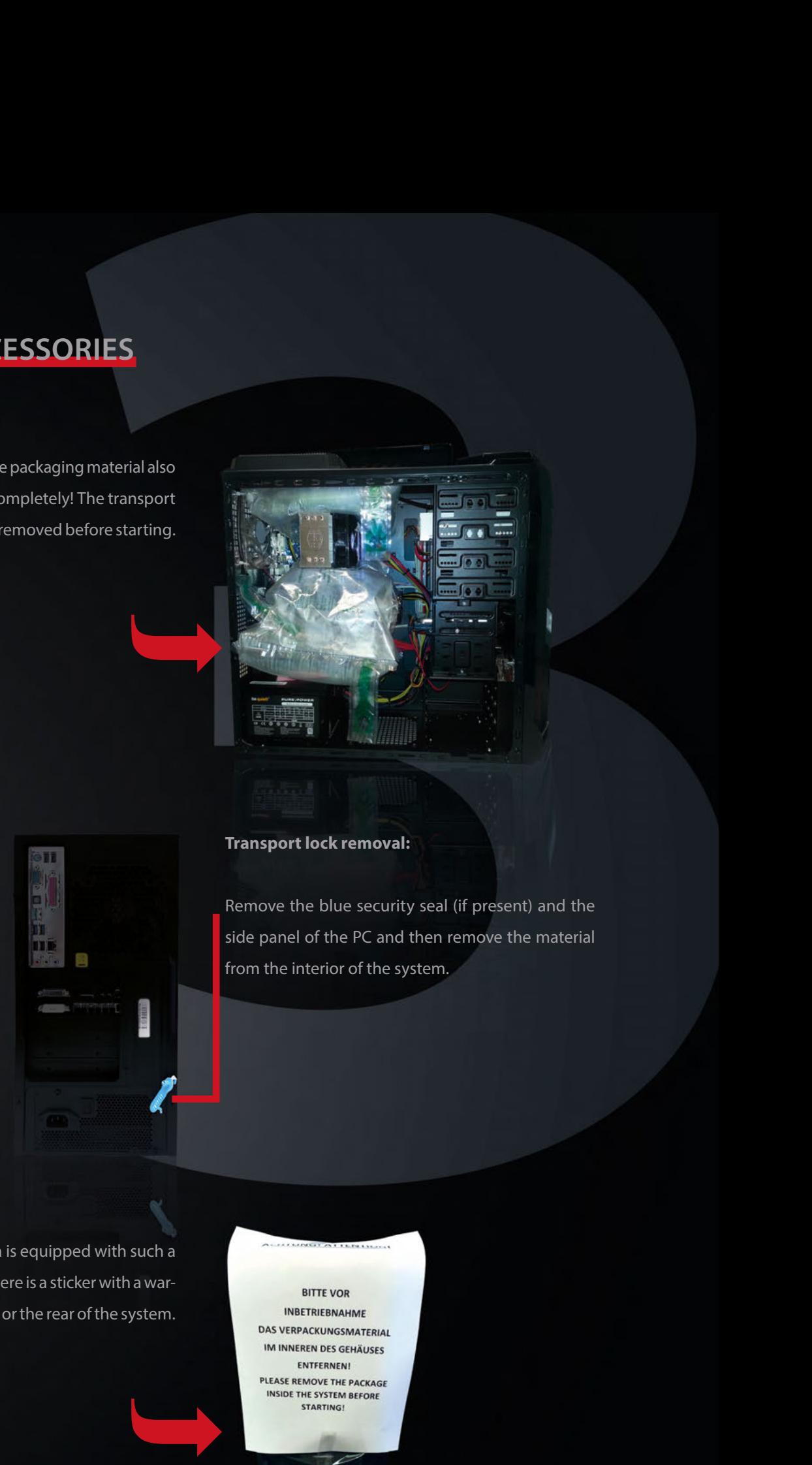

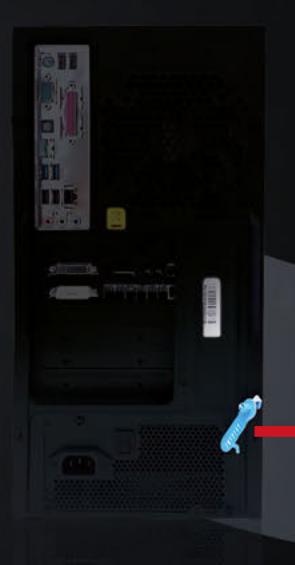

#### **Transport lock removal:**

Remove the blue security seal (if present) and the side panel of the PC and then remove the material from the interior of the system.

If your PC system is equipped with such a transport lock, there is a sticker with a warning on the front or the rear of the system.

### **WINDOWS/TESTVERSION/VIRENSCHUTZ**

Wenn du ein Betriebssystem erworben hast, so ist dieses inkl. ALLER Treiber und Updates vorinstalliert, wenn nicht anderweitig besprochen. D.h. das Gerät ist somit voll EINSATZFÄHIG!

Wenn du KEIN Betriebssystem erworben hast, so ist eine 30 Tage Testversion installiert ebenso inkl. ALLER Treiber und Updates, d.h. nach Ablauf der 30 Tage muss lediglich ein gültiger Produktschlüssel/Key erworben und eingegeben werden.

Ebenso vorinstalliert ist ein Antivirus-Programm (Microsoft Security Essentials).

Solltest du ein anderes Programm installieren wollen, so ist es zwingend notwendig Microsoft Security Essentials VORHER zu DEINSTALLIEREN.

Außerdem möchten wir dich darauf hinweisen, dass dieses System NICHT mit Windows XP kompatibel ist!

Wenn kein Betriebssystem erworben wurde, so ist eine 30 Tage Testversion vorinstalliert. Nach Ablauf der 30 Tage ist ein gültiger Key einzugeben - die Testversion muss aber NICHT deinstalliert werden!

### **DIE FOLGENDEN AUSFÜHRUNGEN BENÖTIGST DU NUR IM FALLE EINER NEU-INSTALLATION VON WINDOWS VISTA, WINDOWS 7 ODER EINER AKTUELLEREN VERSION.**

Achte vor Partitionserstellung darauf, dass du die von uns angelegte Partition "HI-TECH Treiber" nicht löschst/ formatierst, da hier die neuesten Treiber für deinen PC abgelegt wurden.

Nach Abschluss der Windows Installation sollte mit der Treiberinstallation fortgesetzt werden.

Um die Installation der Motherboard-Treiber erfolgreich durchzuführen, starte nun bitte alle Setup.exe-Dateien in den Unterordnern der Kategorie Mainboardtreiber aus der "HI-TECH Treiberpartition". Nach dem Abschluss dieses Vorgangs ist ein Neustart durchzuführen.

Anschließend installiere bitte auf der "HI-TECH Treiberpartition" die im Ordner "Grafikkartentreiber" abgelegte Datei.

Während der Installation des Grafikkartentreibers kann es dazu kommen, dass das Bild kurz flackert oder komplett schwarz wird. Hierbei handelt es sich lediglich um die Monitorerkennung.

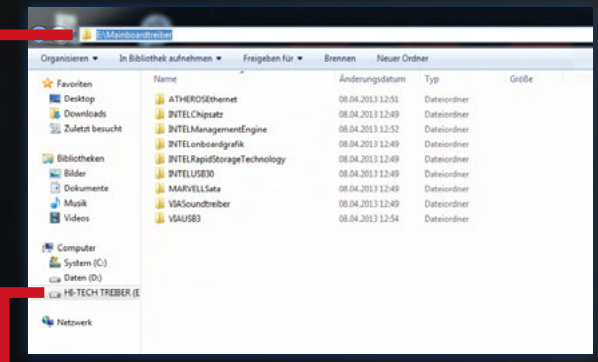

Nach der abgeschlossenen Installation ist ein weiterer Neustart durchzuführen.

Um Windows 7 in voller Funktionalität nutzen zu können, ist es erforderlich die Systembewertung abzuschließen. Drücke die "Windows"+ "Pause"-Taste. Anschließend klickst du auf "Die Systembewertung ist nicht verfügbar". Mit einem Klick auf "Diesen Computer bewerten", wird die Bewertung vollautomatisch abgeschlossen.

Nun können sämtliche von dir benötigte Programme installiert werden

### **WINDOWS/TRIAL/ANTIVIRUS**

If you have purchased an operating system, it is installed including ALL drivers and updates. That means that your system is thus fully CAPABLE OF USE!

If you DO NOT have purchased any operating system, a 30-day trial version is also installed including ALL drivers and updates, that means a valid Product Key is needed and has to be entered after 30 days.

Also pre-installed is an antivirus software (Microsoft Security Essentials).

If you want to install a different program, it is imperative to UNINSTALL Microsoft Security Essentials BEFORE INSTALLING the other one.

In addition, we have to make you aware that this system is NOT compatible with Windows XP!

 If no operating system was purchased, a 30-day trial version is pre-installed. After the 30 days, a valid key has to be entered - it is not necessary to uninstall the trial version!

### **THE FOLLOWING STATEMENTS DO YOU ONLY NEED IN CASE OF A NEW INSTALLATION OF WINDOWS VISTA, WINDOWS 7 OR A LATER VERSION.**

Please check that you don't delete or format the partition "HI-TECH driver" before partition creation as the latest drivers for your PC are stored there.

After completing the Windows installation you should continue with the driver installation.

In order to install the motherboard driver successfully, start all setup.exe files in subfolders of the category motherboard  $\blacksquare$ drivers from the "HI-TECH driver partition". After this process is complete, restart the system.

Then please download and install the file in the Folder graphics card driver on the "Hi-Tech Drivers Partition" .

During the installation of the graphics driver, it may happen that the image flickers briefly or gets completely black. This is simply the monitor detection.

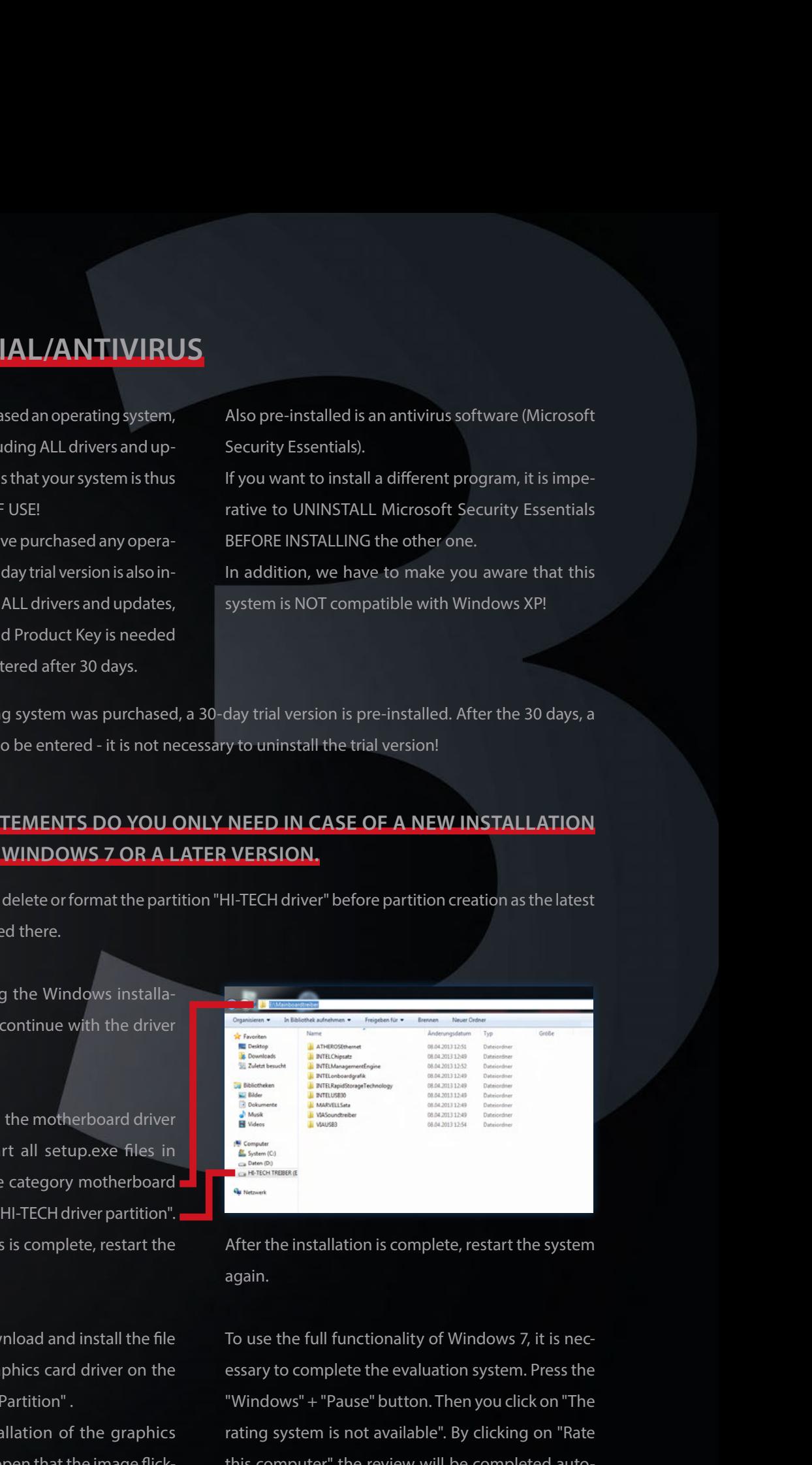

After the installation is complete, restart the system again.

To use the full functionality of Windows 7, it is necessary to complete the evaluation system. Press the "Windows" + "Pause" button. Then you click on "The rating system is not available". By clicking on "Rate this computer" the review will be completed automatically.

Now, you can install the programs you need.

### **BETRIEBSTEMPERATUR & REINIGUNG**

PC-System nicht extremen Temperaturen aussetzen (nur Raumtemperatur).

Um die Langlebigkeit deines PC-Systems optimal zu garantieren, empfehlen wir in regelmäßigen Abständen eine Innenreinigung des Systems vorzunehmen. Insbesondere die Kühlkörper & Lüfter setzen sehr leicht Staub an, was im Betrieb zur Überhitzung und Beschädigung führen kann.

# **SOUND** [1]

Sollten deine Lautsprecher nach dem Anschluss nicht erkannt werden, musst du eventuell die Frontanschlusserkennung deaktivieren. Das machst du wie folgt:

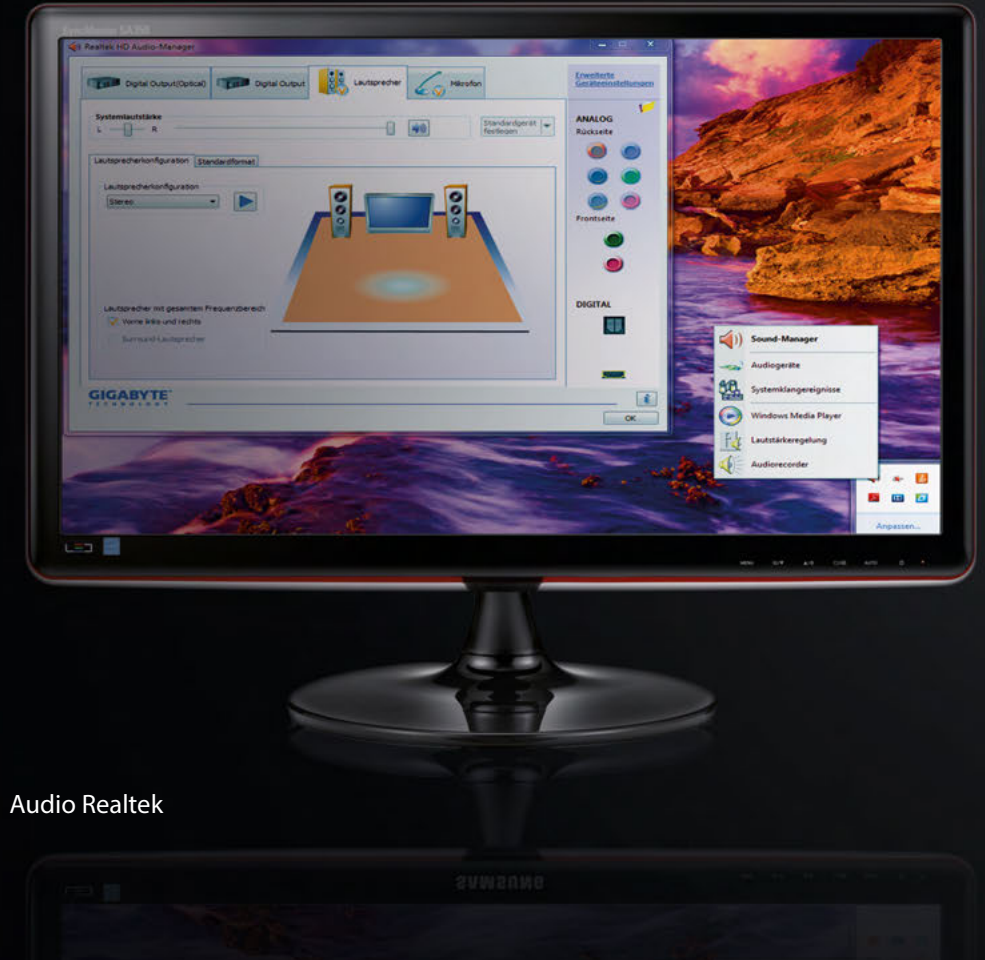

In der Symbolleiste rechts unten findest du einen kleinen orangen Lautsprecher.

Nun klicke mit Rechtsklick auf den Lautsprecher und wählen anschließend "Sound-Manager" aus.

## **OPERATING & MAINTENANCE**

Do not expose your PC system to extreme temperatures (room temperature only).

To ensure the longevity of your PC system optimally, we recommend an internal cleaning of the system on a regular basis. In particular, the heatsink & fan set very easily to dust, which can lead to overheating in operation and damage.

# **SOUND** [1]

Should your speakers after connecting not be detected, you may need to disable the front jack detection. You do that as follows:

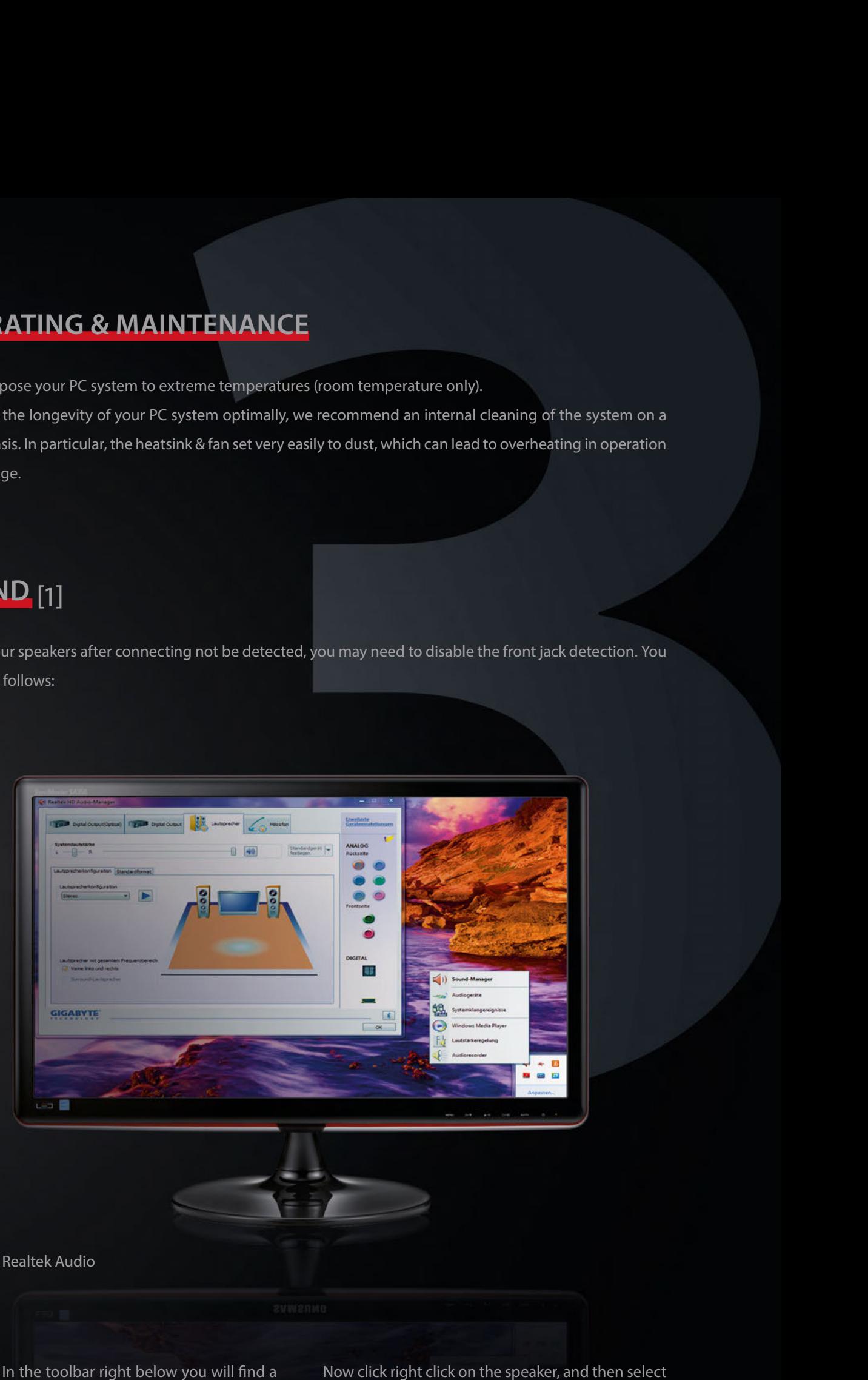

small orange speaker.

hen select "Sound Manager".

# **SOUND** [2]

Im Sound-Manager angelangt klickst du im rechten oberen Rand des Fensters auf den kleinen Ordner-Button.

Nun öffnet sich ein weiteres kleines Fenster mit Anschlusseinstellungen. nun "Front-Anschlusserkennung deaktivieren".

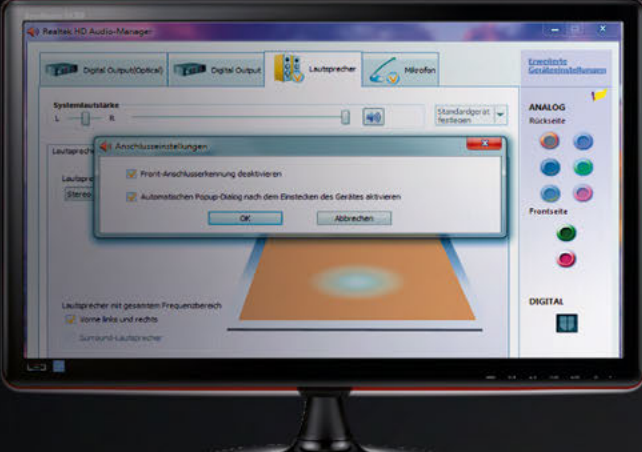

#### Frontanschlusserkennung

Die Lautsprecher sollten jetzt ordnungsgemäß funktionieren!

#### **5.1 SOUNDSYSTEM**

Für ein 5.1 Soundsystem beachte bitte wie du die Anschlüsse anschließen musst:

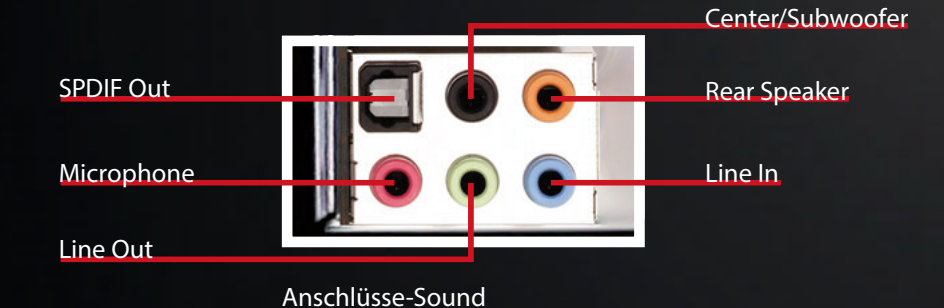

Nachdem du dein 5.1 Soundsystem richtig angeschlossen hast, musst du noch folgendes im Realtek-Menü umstellen:

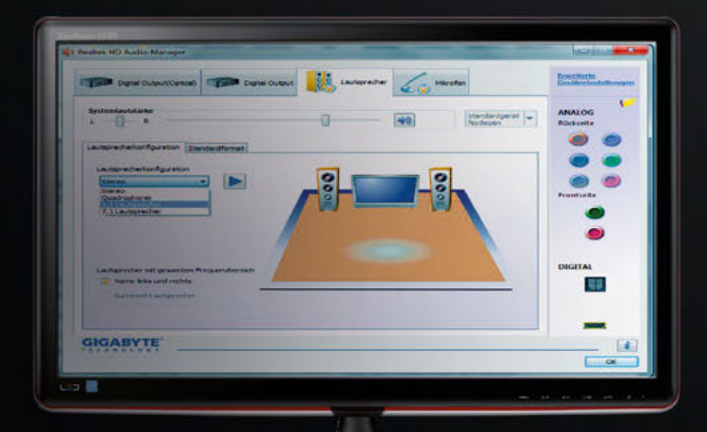

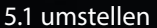

# **SOUND** [2]

In the "Sound manager" you click on the upper right edge of the window on the small folder button.

Now another small window opens with port settings. "Disable front jack detection" now.

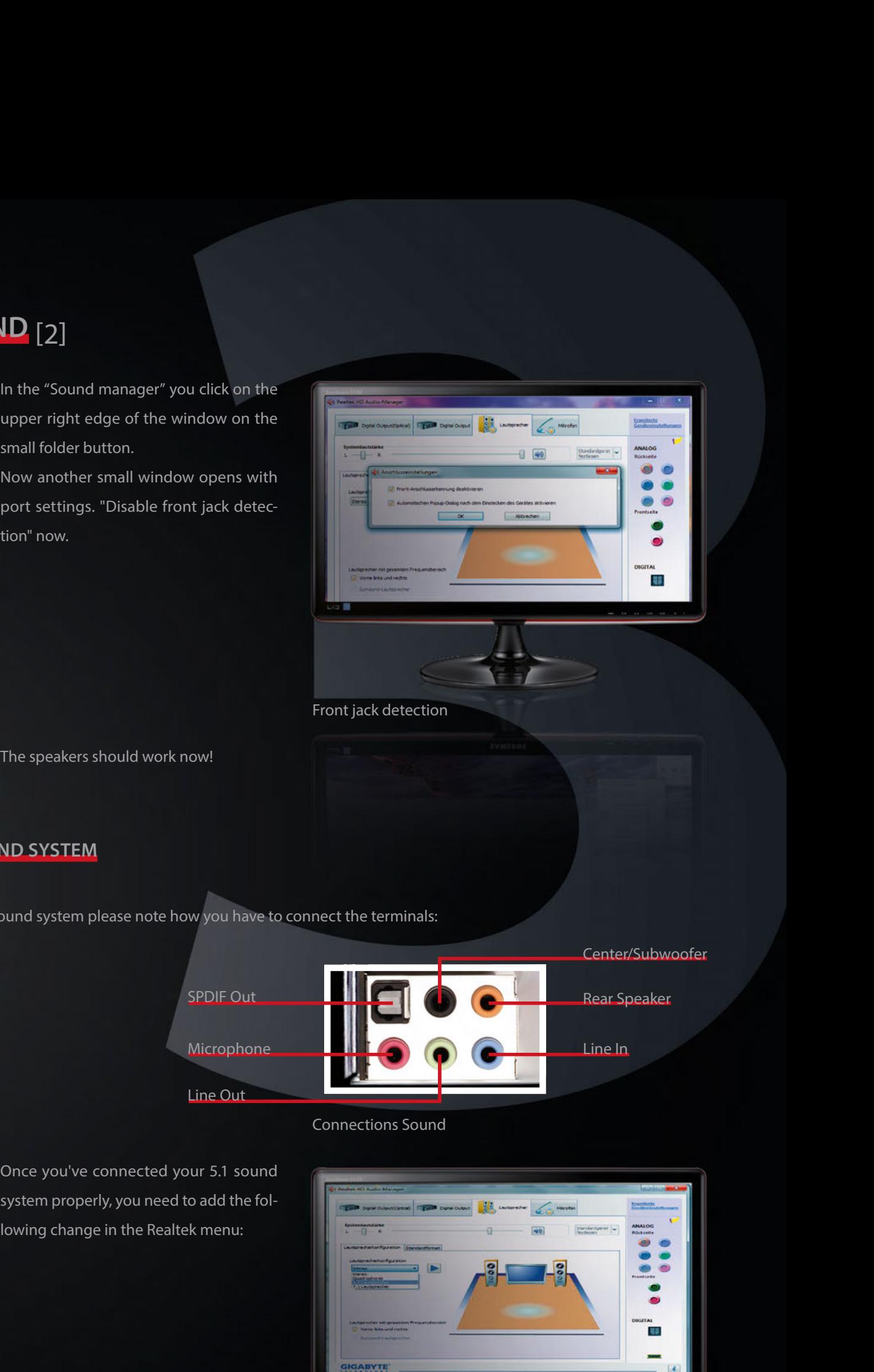

Front jack detection

#### **5.1 SOUND SYSTEM**

For a 5.1 sound system please note how you have to connect the terminals:

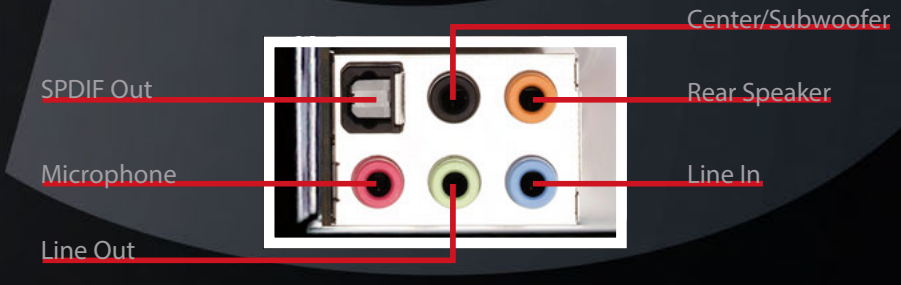

Once you've connected your 5.1 sound system properly, you need to add the following change in the Realtek menu:

#### Connections Sound

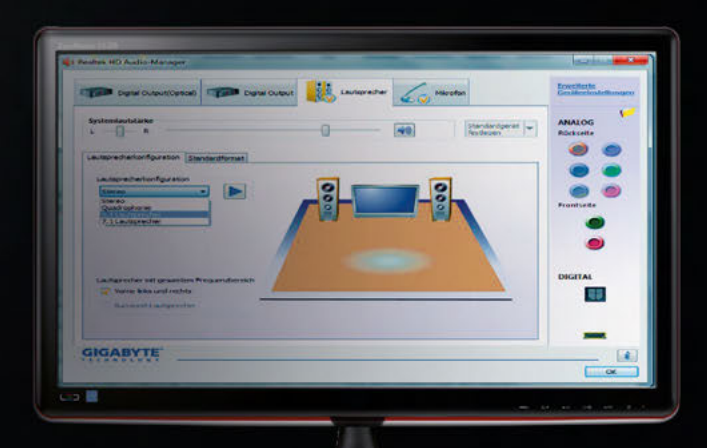

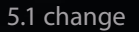

## **BIOS-EINSTELLUNGEN LADEN** [1]

Wenn du die BIOS-Einstellungen neu laden willst, bitte befolge folgende Anweisungen:

#### **GIGABYTE**

- **1** Starte den PC und drücke mehrmals die "Entf"-Taste um ins BIOS zu gelangen.
- **2** Drücke nun die Taste "F12".
- **3** Wähle das zweite Profil (HI-TECH) aus und bestätige mit der Enter-Taste.
- **4** Die Einstellungen sind nun geladen. Drücke einmal die "Esc"-Taste um ins Hauptmenü zurück zu gelangen.

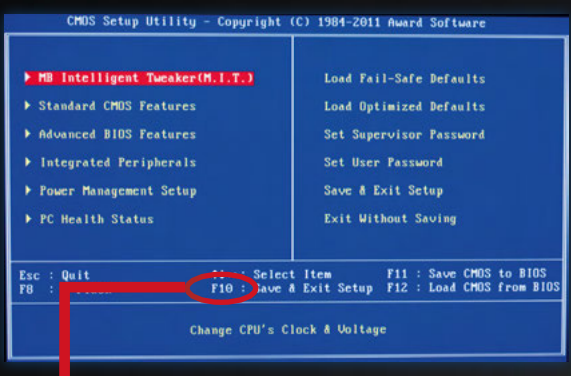

- **5** Drücke jetzt auf die "F10"-Taste (Safe & Exit) und bestätige mit der Enter-Taste.
- **6** Der PC startet sich neu und sollte jetzt mit den richtigen Einstellungen starten.

#### **GIGABYTE MIT UEFI**

- **1** Starte den PC und drücke mehrmals die "Entf"-Taste um ins BIOS zu gelangen.
- **2** Steuere mit den Cursor-Tasten zum Menü ganz rechts "Safe & Exit".
- **3** Wähle nun den Befehl "Load Profiles" aus.
- **4** Lade das zweite Profil: "HITECH" und bestätige mit der Enter-Taste.

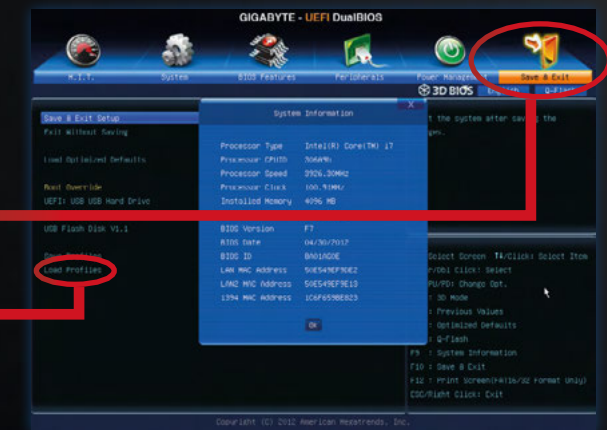

- **5** Drücke jetzt auf die "F10"-Taste (Safe & Exit) und bestätige mit der Enter-Taste.
- **6** Der PC startet sich neu und sollte jetzt mit den richtigen Einstellungen starten.

# **BIOS SETTINGS FOR LOADING** [1]

If you want to load the BIOS settings again, please follow the following instructions:

#### **GIGABYTE**

- **1** Restart the PC and press repeatedly the "Del" button to enter the BIOS.
- **2** Now press the key "F12".
- **3** Choose the second profile (HI-TECH) and press the Enter key.
- **4** The settings are now loaded. Press the "Esc" key to return to the main menu.

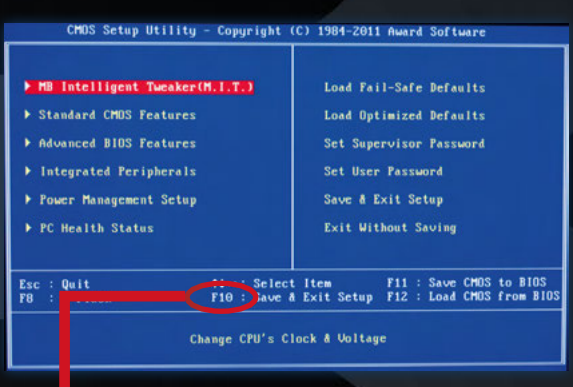

- **5** Now press the "F10" button (Safe & Exit) and confirm with the Enter key.
- **6** The PC restarts itself, and should start with the right settings.

#### **GIGABYTE UEFI**

- **1** Restart the PC and press repeatedly the "Del" button to enter the BIOS.
- **2** Steer with the cursor keys to the menu on the right "Safe & Exit"
- **3** Now select the command "Load Profiles".
- **4** Load the second profile: "HITECH" and confirm with the Enter key

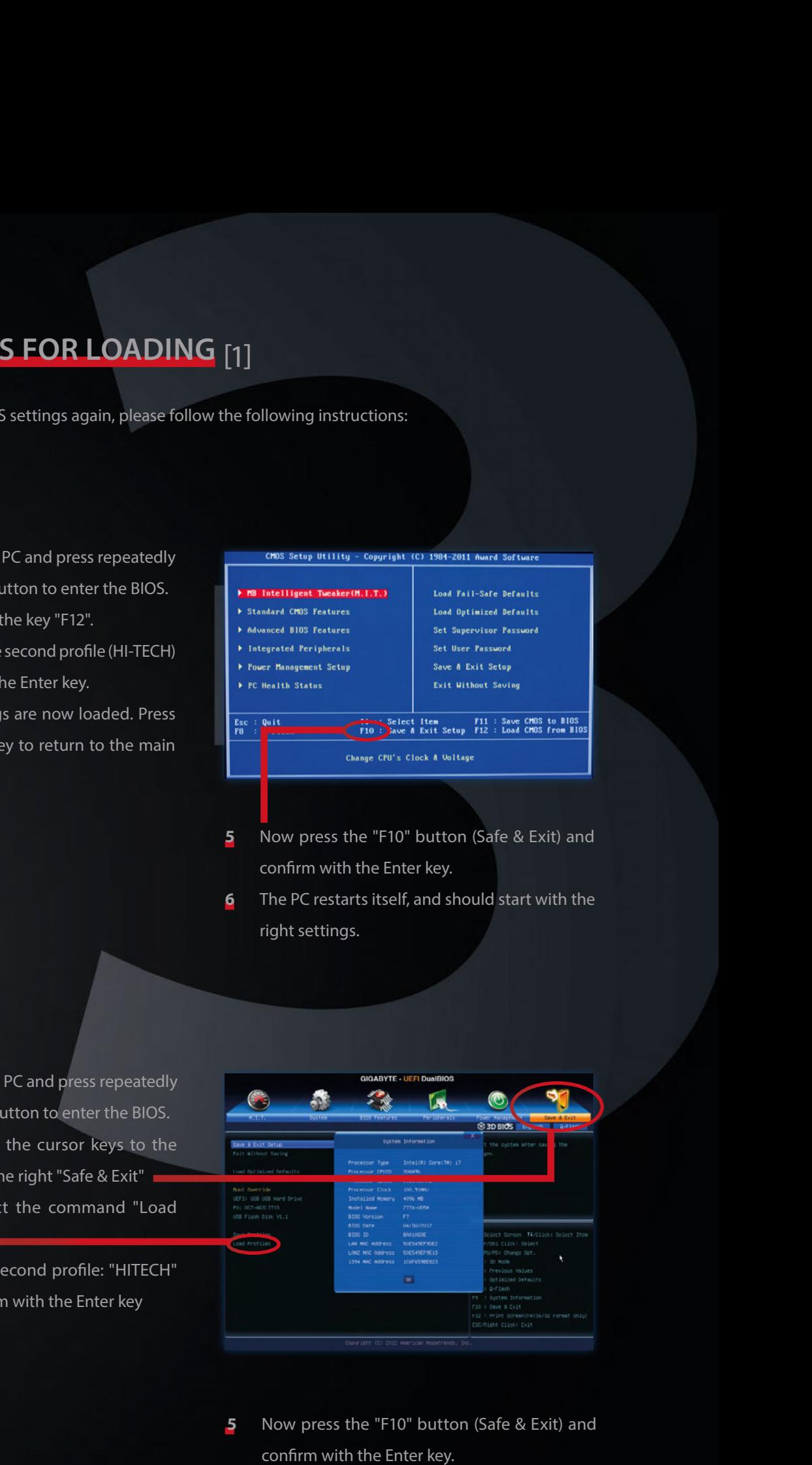

- **5** Now press the "F10" button (Safe & Exit) and confirm with the Enter key.
- **6** The PC restarts itself, and should start with the right settings.

## **BIOS-EINSTELLUNGEN LADEN** [2]

AMD FX(tm)-6300 Six-Core Processor<br>Current Cpu Frequency 4.20 GHz (200 x 21 MHz)<br>Current DBAM Frequency 1600 MHz<br>Memory Size : 16384 MB

●■图画图画图

,,,,,,,,,,,,,,,,,

**BROWSER** 

**UTILITIES** 

OC Genie II

HITECH

09:20

ECO<br>mode

Set Name for Overclocking Profile 2<br>Save Overclocking Profile 2

> Load Overclocking Profile 2<br>> Clear Overclocking Profile 2

.<br>Vice prioriti

mperature  $55^{\circ}$ 

l28°

**DOCUME** 

### **MSI 970A-G43 MSI 990FXA-GD65**

 $\bullet$ 

- **1** Drücke nach dem Starten mehrmals **UP INFORMATION (Service CA**) msi **OB: OB** WE PATENT ON FREQUENCE PROCESSOR X 21 MHZ) die "Entf" Taste um in das Bios Menü  $C^{(2)}$   $\Box$  53<sup>%</sup> **OBERTHER<sup>\*</sup>** zu gelangen. **PB** ECO STAR RD OC Gen <u>innannin</u> ,,,,,,,,,,,,,,,,, Gehe dann entweder mittels Maus oder den Kursortasten zum Menü-**SETTINGS BROWSER** punkt "OC". CLICK EIGST **OC UTILITIES SECURITY** ECO  $ECO$ OC Genie II STANDARD **2** Im Menüpunkt "OC" scrolle nun ,,,,,,,,,,,,,,,,,,,,  $H H S I$ ganz nach unten und wähle den (Enabled)<br>(Auto)<br>(Disabled)<br>(DDR3-1600 re Control<br>rbo Core Techno Punkt "Overclocking Profiles" aus. **SETTINGS** DRAM Timing Mode (Auto) HT Link Speed (Auto) Adjusted HT Link Frequency<br>>HT Link Control<br>Adjust PCI-E Frequency (MHz<br>DRAH Voltage<br>SB Voltage<br>DPU-NB Voltage<br>CPU-NB Voltage<br>Spacead Spacetius<br>Spacead Spacetius<br>Spacead Spacetius 100<br>[Auto]<br>[auto] oć (1.413500 V)<br>[Auto] [Disabled] ing F > MeRuMarc<br>> CPU Specifications<br>> CPU Features msi ECO MODEL CONTROL AND FIX(18)-4500 SIx-Core Processor<br>Corrent Cour Frequency 4.20 Grz (200 x 21 MHz)<br>Mos 10 / 23 / 2013<br>Memory Size : 16594 MB cru  $\Box$ S4\* **OBERNSK'** 128 **3** Wähle nun "Profile 2" aus. ECO **STAN RD**OC Genie II <u>received and</u> **SETTINGS BROWSER o**d **UTILITIES** ECO **SECURITY AFTER-RETRAIN @ F12 (Language OC)** 4 Nun bitte "Load Overclocking Profile 2"
	- auswählen, dieses laden und dann mit der Taste "F10" + "Enter" neustarten.
	- **5** Der PC startet nun wieder mit den gespeicherten Einstellungen.

# **BIOS SETTINGS FOR LOADING** [2]

### **MSI 970A-G43 MSI 990FXA-GD65**

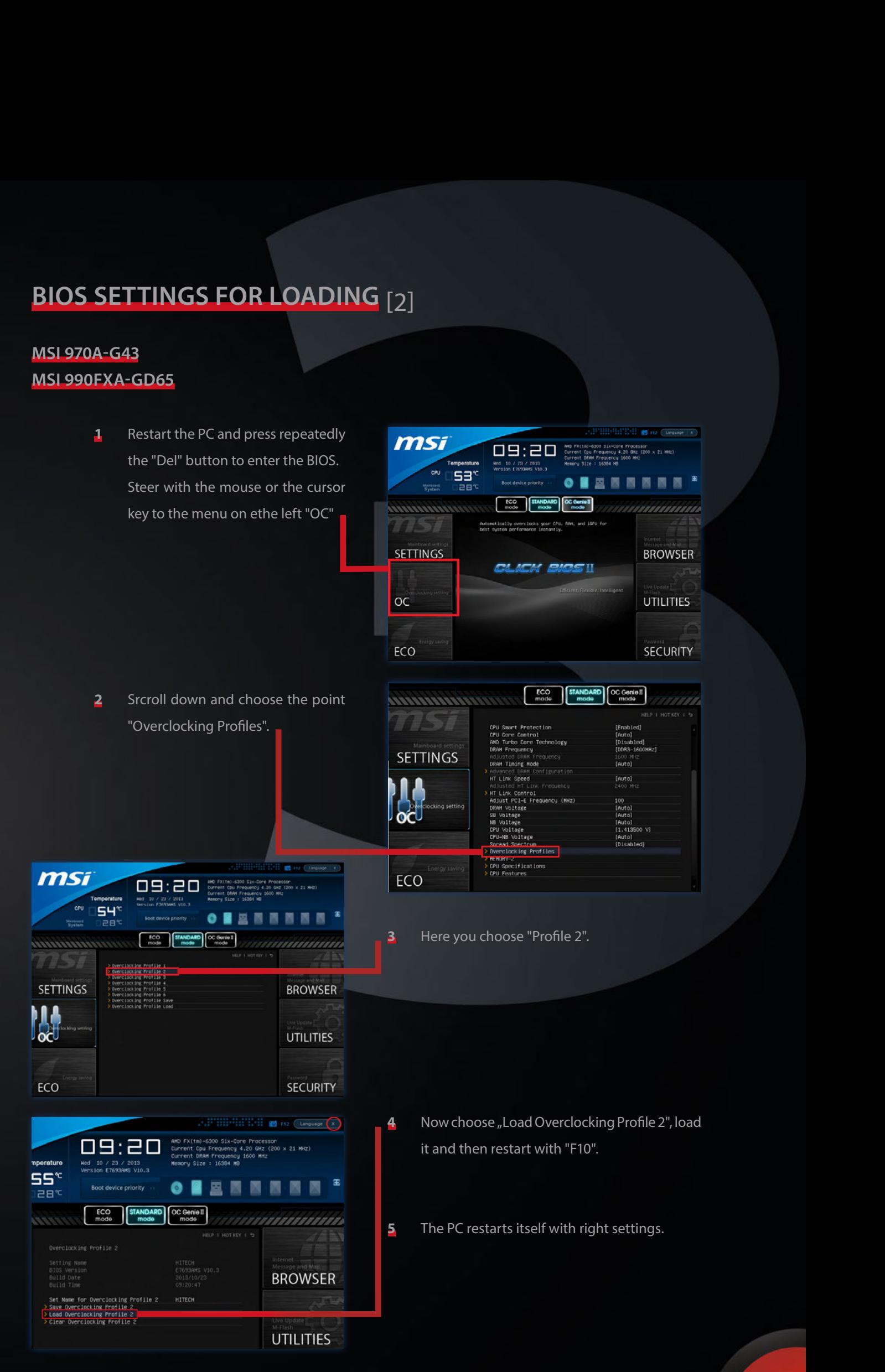

# **BIOS-EINSTELLUNGEN LADEN** [3]

#### **MSI G45-GAMING**

**1** Drücke nach dem Starten mehrmals die "Entf" Taste um in das Bios Menü zu gelangen.

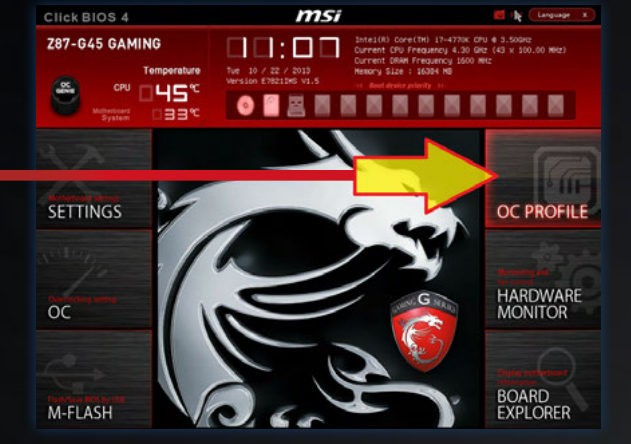

**2** Wähle nun "Profile 2" aus.

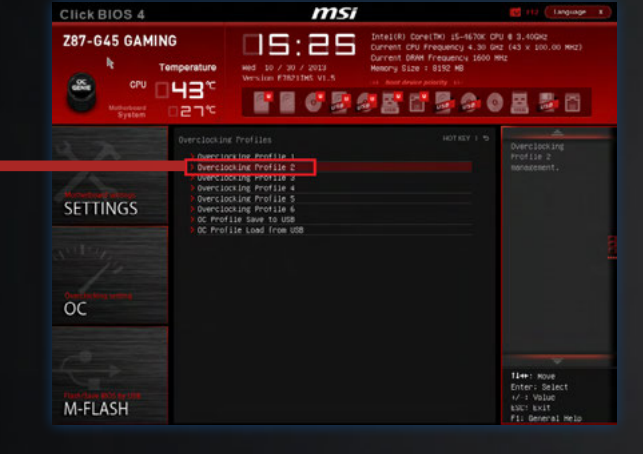

**3** Nun bitte "Load Overclocking Profile 2" auswählen, dieses laden und dann mit der Taste "F10" + "Enter" neustarten.

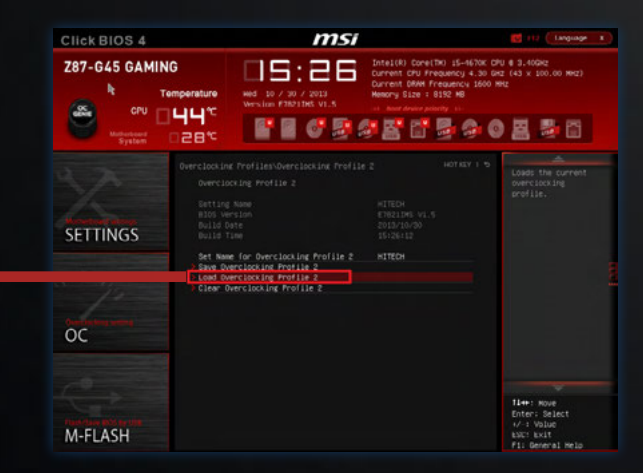

**4** Der PC startet nun wieder mit den gespeicherten Einstellungen.

# **BIOS SETTINGS FOR LOADING** [3]

#### **MSI G45-GAMING**

- **3 1** Restart the PC and press repeatedly the "Del" button to enter the BIOS. **2** Here you choose "Profile 2". **3** Now choose "Load Overclocking Profile 2", load it and then restart with "F10" + "Enter".
	- **4** The PC restarts itself with right settings.

# **WASSERKÜHLUNG**

#### **KOMPLETT WASSERGEKÜHLTE PC-SYSTEME**

Beachte bitte folgende Schritte beim Nachfüllen des Wassers deines Wasserkühlungssystems.:

- **1** Schalte den PC aus und trenne ihn vom Strom.
- **2** Öffne das PC-Gehäuse linke Seitenwand.
- **3** Öffne die Verschlusskappe des Ausgleichsbehälters.
- **4** Fülle destilliertes Wasser ein bis 90% des Ausgleichsbehälters gefüllt sind.
- **5** Verschließe nun den Ausgleichsbehälter wieder und starte den PC.

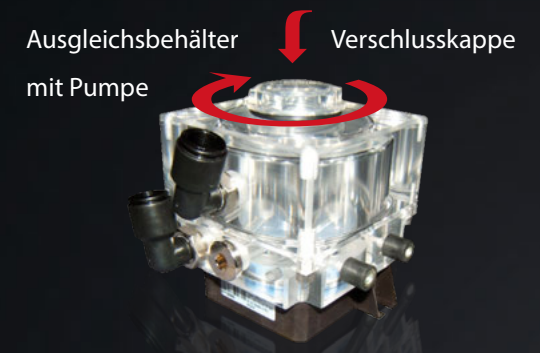

**6** Achte darauf dass bei der Verschlusskappe kein Wasser austritt. Sollte dies der Fall, ist die Verschlusskappe nicht richtig bzw. nicht fest genug geschlossen.

#### **CPU WASSERKÜHLUNG**

Serienmäßig bei Low-Noise Gamer und Xtreme Gamer PC-Systemen.

Im Gegensatz zu komplett wassergekühlten PC-Systemen ist bei diesen Systemen eine Wassernachfüllung nicht notwendig.

CPU Wasserkühlung Bildbeispiel: Coolermaster Seidon 120M

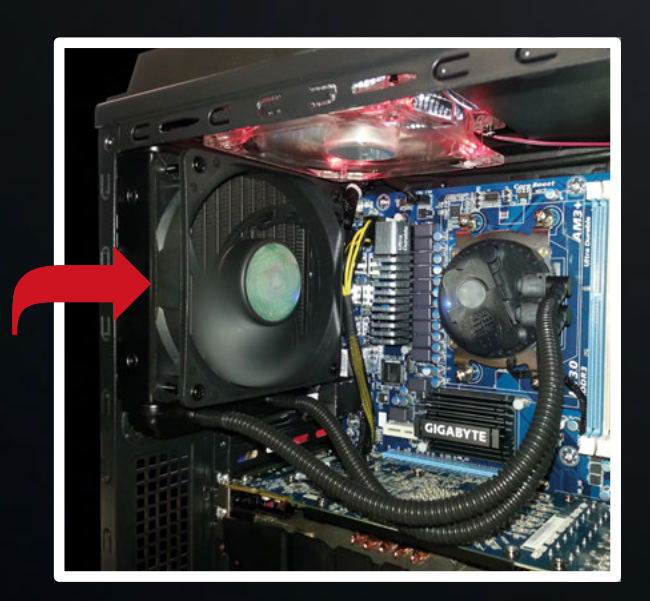

### **WATERCOOLING**

#### **COMPLETELY WATER-COOLED PC SYSTEMS**

Please note the following steps when refilling the water of your water cooling system.

- **1** Turn off your PC and disconnect it from the power.
- **2** Open the PC case left side panel.
- **3** Open the cap of the reservoir.
- **4** Fill in distilled water the reservoir is filled up to 90%.
- **5** Now close the reservoir again and

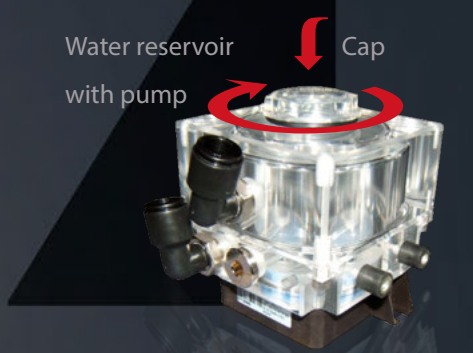

start the PC. **6** Make sure that around the cap there is no water. If this is the case, the cap is not properly closed or not tight enough.

#### **CPU WATER COOLING**

Standard for Low-Noise and Gamer Xtreme Gamer PC systems.

In contrast to completely water-cooled PC systems a water refilling for these systems is not necessary.

CPU Water Cooling Image example: Coolermaster Seidon 120M

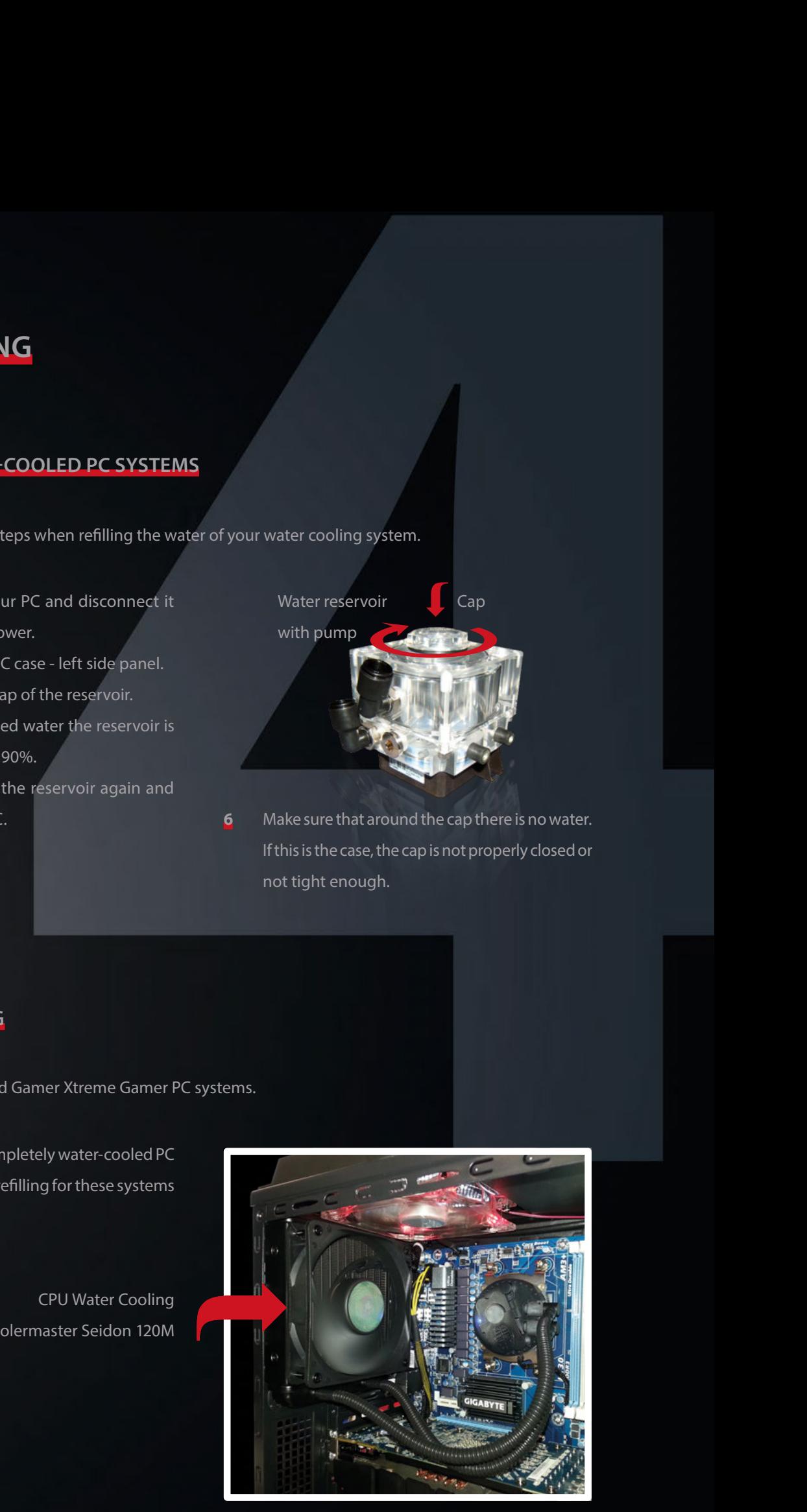

# **ANSCHLÜSSE UND EINSTELLUNGEN BEI UNTERSCHIEDLICHEN PC-SYSTEMEN**

Bitte beachten bei folgenden Gehäusen:

#### **PC-SYSTEM MIT GEHÄUSE NOBLE II VON FRONTIER**

HDD Einschub Lüftersteuerung (darf NICHT abgeschaltet werden)

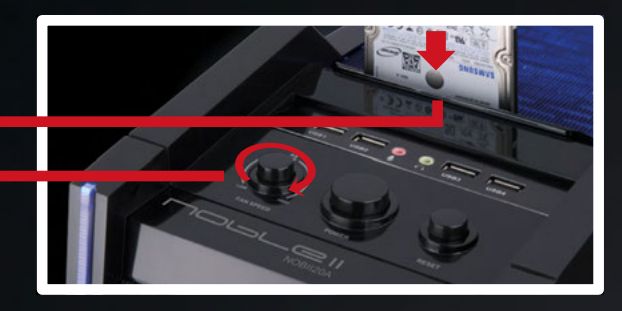

#### **PC-SYSTEM MIT GEHÄUSE H2 VON NZXT**

Taste in Pfeilrichtung schieben und dann aufklappen, um Festplattengehäusedeckel anzuheben.

Lüftersteuerung auf Stufe **I** stellen

für geringste Geräuschentwicklung

**PC MIT EINGEBAUTEM CARDREADER** Es sind nur die Audio/Mikrophon Anschlüsse des Gehäuses verwendbar, die des Cardreaders sind nicht angeschlossen.

> THE R. P. LEWIS **Cardreader**

#### **PC OHNE CARDREADER**

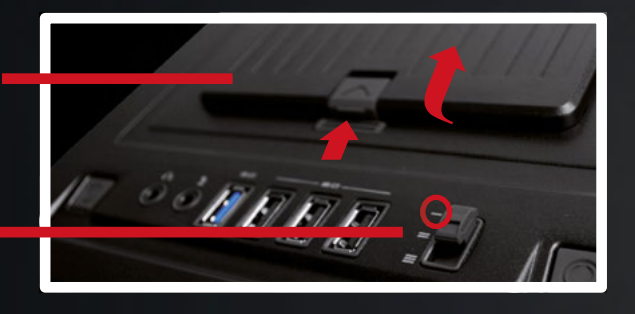

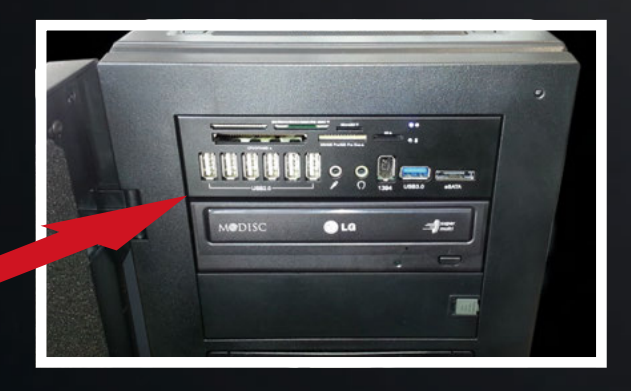

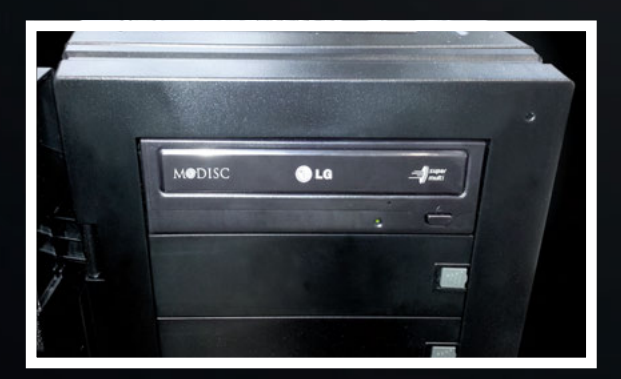

 $\bullet$ 

# **CONNECTIONS AND SETTINGS OF DIFFERENT PC SYSTEMS**

For the following cases take into account:

#### **PC SYSTEM WITH CASE NOBLE II BY FRONTIER**

HDD Docking station Fan speed control  $\blacksquare$ (must not be switched off)

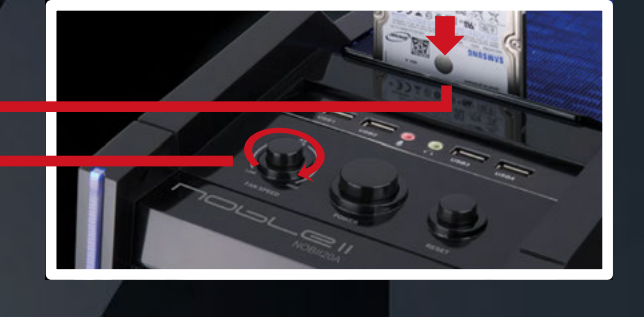

#### **PC SYSTEM WITH CASE H2 BY NZXT**

Fan control on level **I** Push lever in direction of the arrow and then flap on the lever to raise the lid of the drive housing.

for lowest noise

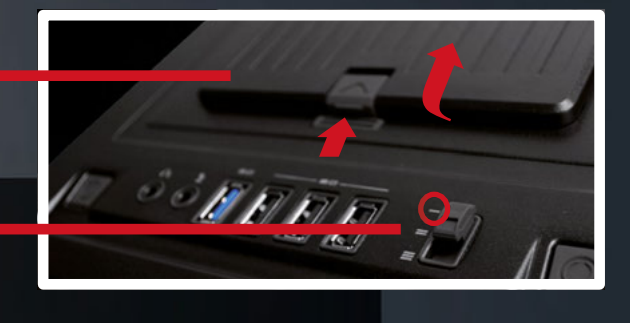

#### **PC WITH BUILT-IN CARD READER**

Only the audio / microphone connections of the housing are useable, the card reader is not connected.

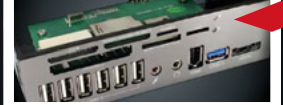

Card reader

#### **PC WITHOUT CARD READER**

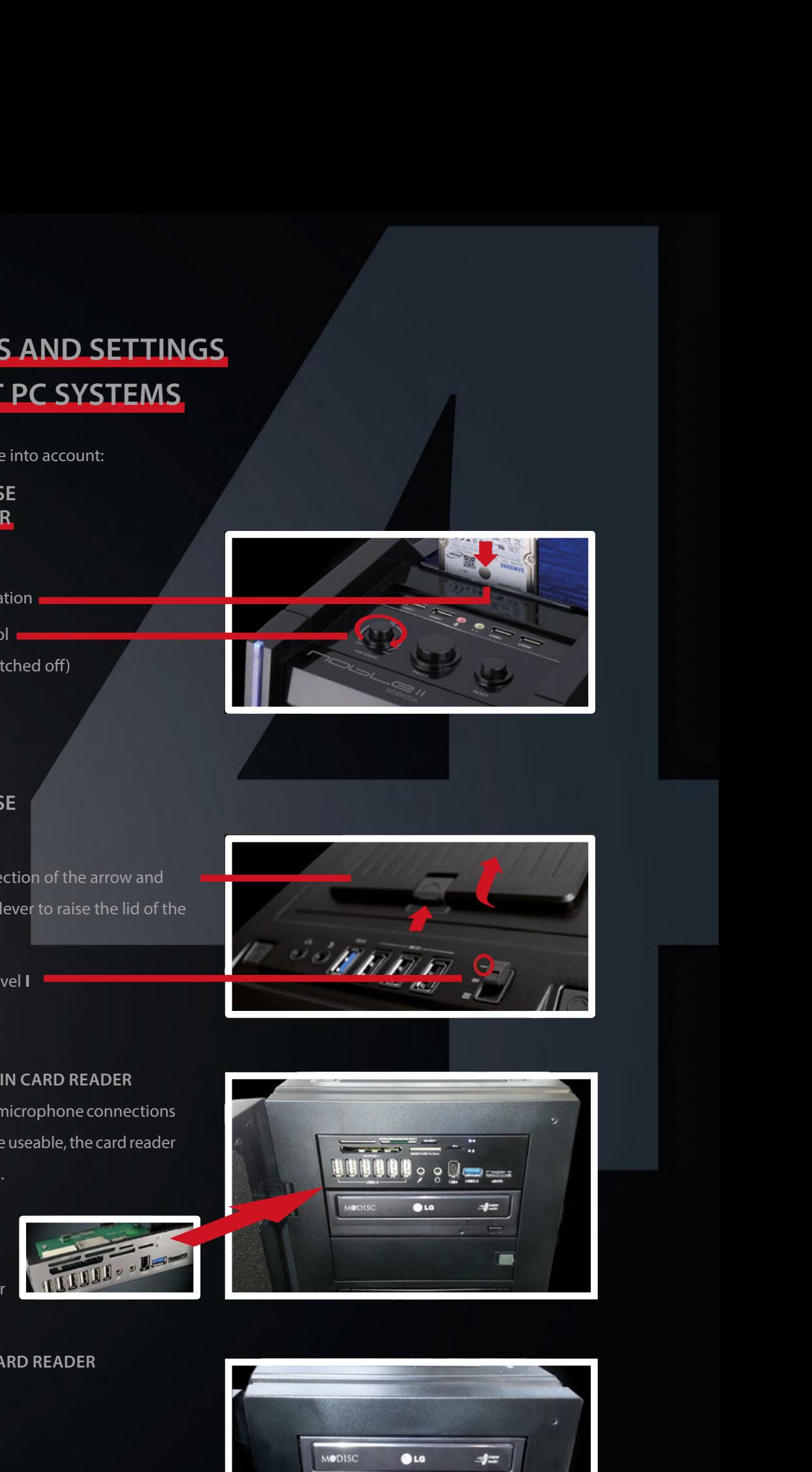

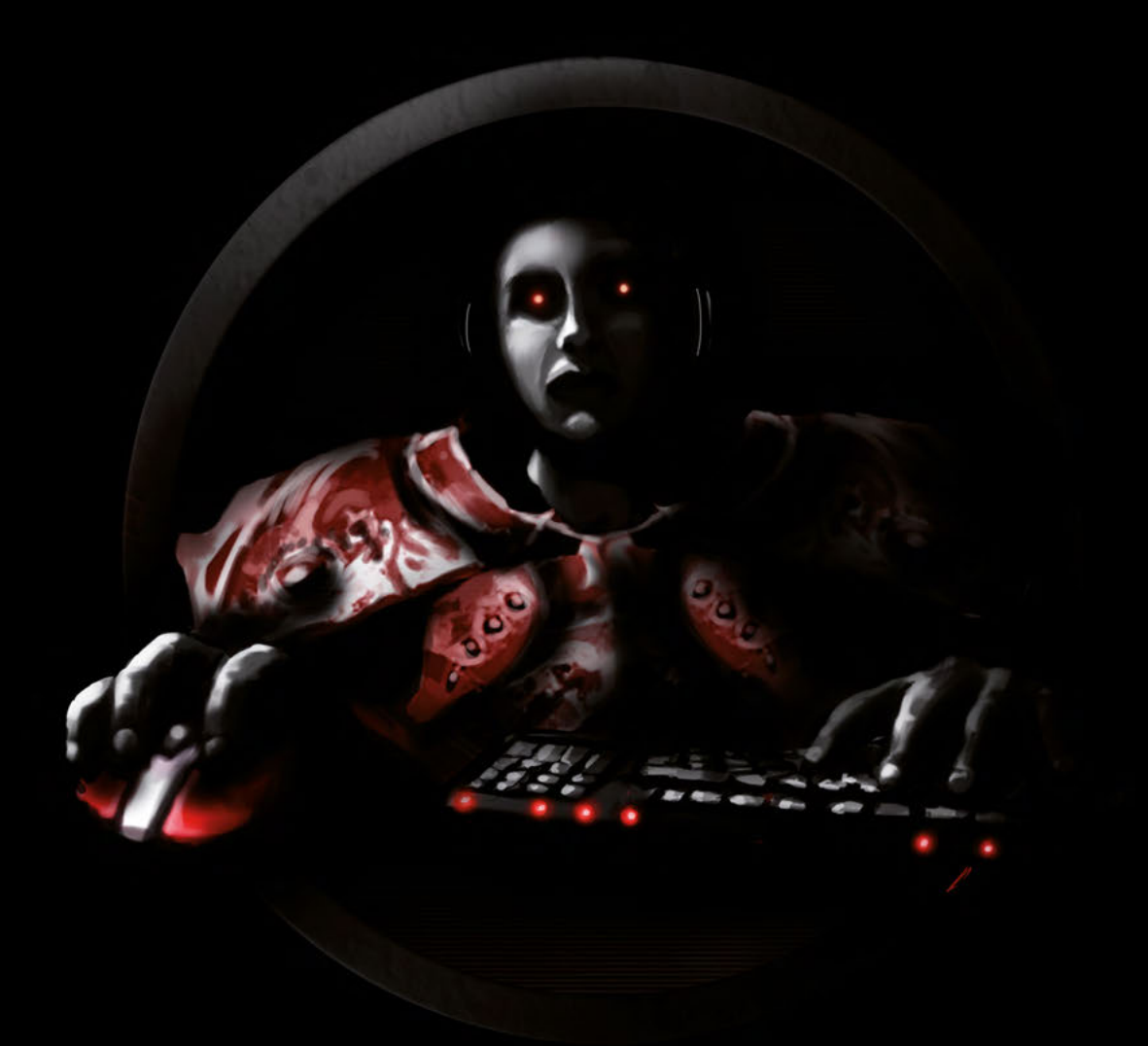

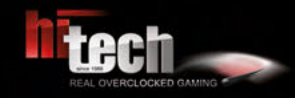

 **HI-TECH - REAL OVERCLOCKED GAMING Johann Roithner-Straße 131, 4050 Traun, Tel +43 7229 61000**

#### **Copyright© 2013 by HI-TECH. All rights reserved.**

**Satz- und Druckfehler vorbehalten. Verbesserungsvorschläge an marketing@hi-tech.at Typesetting and printing errors are reserved. Suggestions for improvements: marketing@hi-tech.at**